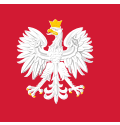

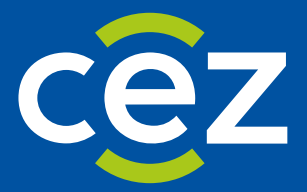

## Rejestr Jednostek Współpracujących z systemem Państwowe Ratownictwo Medyczne

# Podręcznik użytkownika Rejestru Jednostek Współpracujących z systemem Państwowe Ratownictwo Medyczne (RJWPRM)

Instrukcja Zarządzania Kryzysowego

Centrum e-Zdrowia | Warszawa

# Spis treści

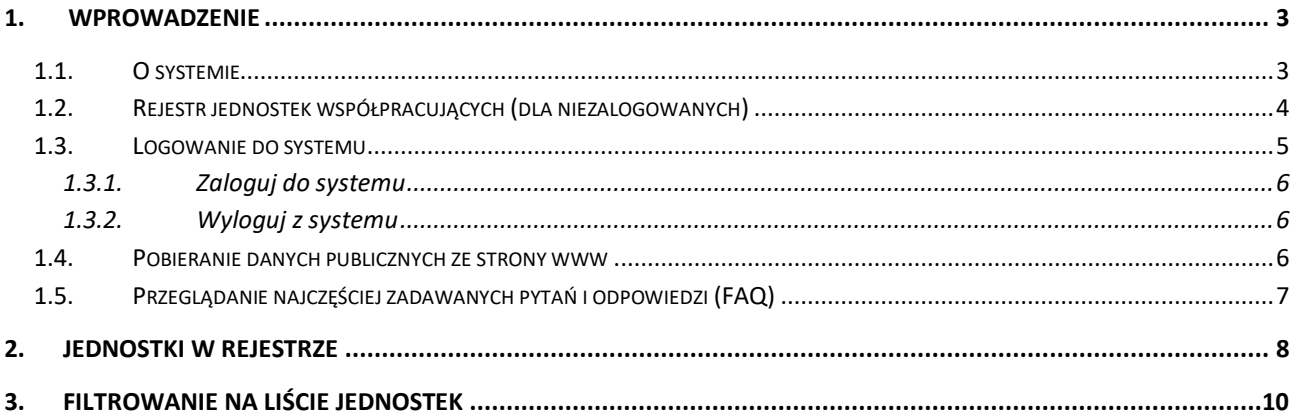

## <span id="page-2-0"></span>**1. Wprowadzenie**

### <span id="page-2-1"></span>**1.1. O systemie**

System ma za zadanie wsparcie obsługi **Rejestru Jednostek Współpracujących z systemem Państwowe Ratownictwo Medyczne**. Zawiera funkcjonalności wspierające obsługę złożenia wniosku o wpisanie do rejestru przez jednostkę wprowadzaną na wniosek, proces weryfikacji danych Jednostek Wspierających oraz procesy udostępniania danych jednostek w celu realizacji działań związanych z obsługą sytuacji kryzysowych i zdarzeń medycznych wymagających użycia dodatkowych sił i środków.

Podstawowe dane o systemie RJWPRM (Rejestr Jednostek Współpracujących z systemem Państwowe Ratownictwo Medyczne) można uzyskać klikając w zakładkę **Informacje o systemie** na pasku menu, po lewej stronie:

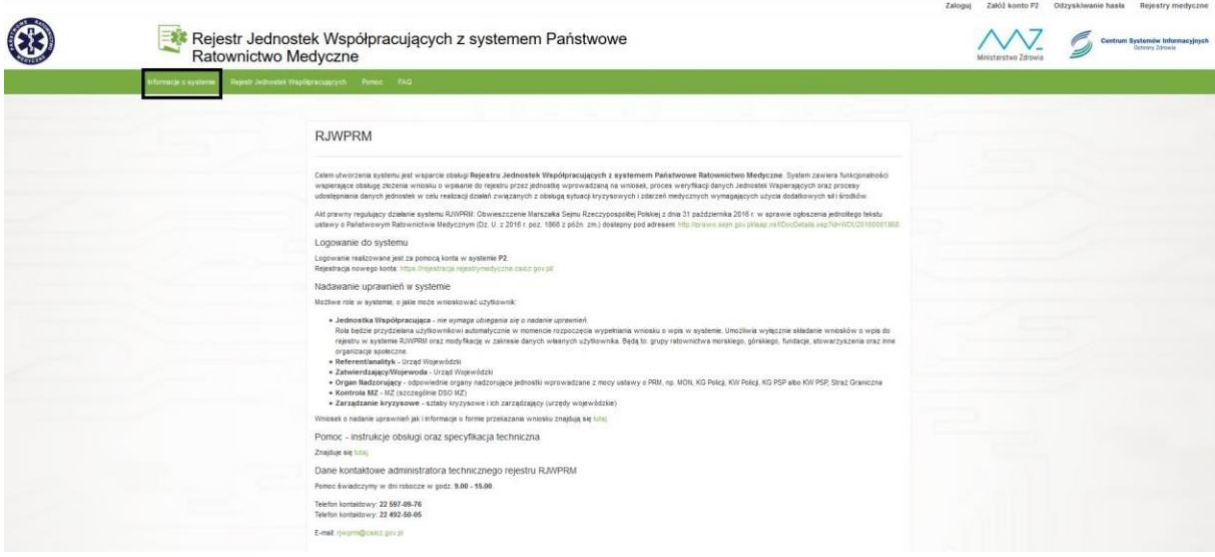

Pod tym linkiem użytkownik znajdzie ogólne informacje na temat przeznaczenia systemu, metody rejestracji, aktów prawnych oraz podstawowe dane kontaktowe do helpdesku.

Zakładka Pomoc przekieruje nas na stronę CSIOZ na której znajdują się instrukcje obsługi systemu:

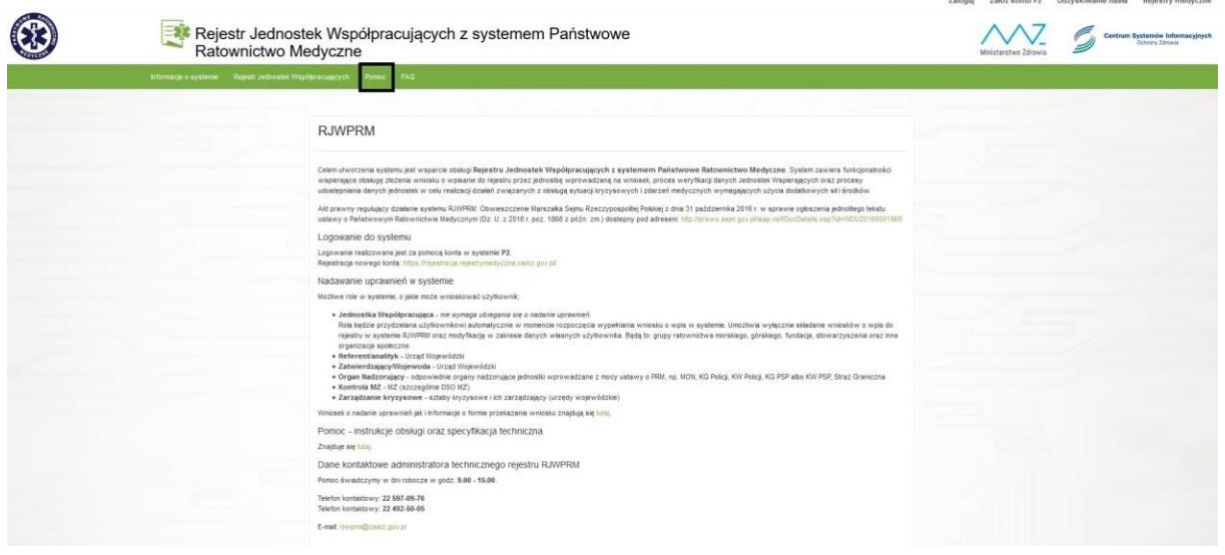

## <span id="page-3-0"></span>**1.2. Rejestr jednostek współpracujących (dla niezalogowanych)**

System udostępnia użytkownikom niezalogowanym Rejestr Jednostek Współpracujących w formie prezentacji danych publicznych tych jednostek.

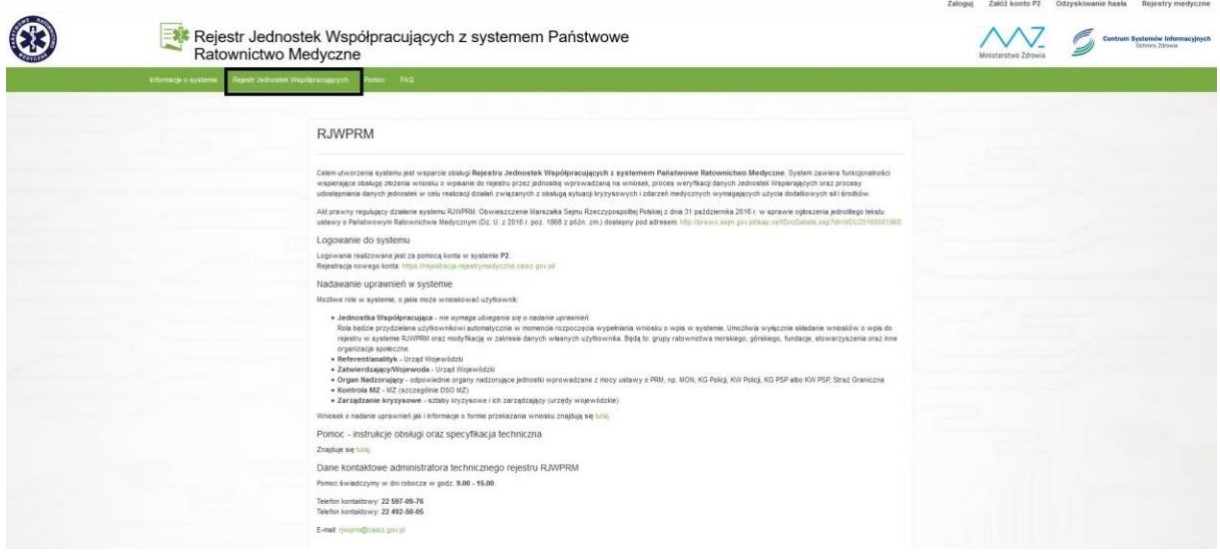

W ramach tego rejestru mamy do dyspozycji wyszukiwarkę:

Rejestr Jednostek Współpracujących

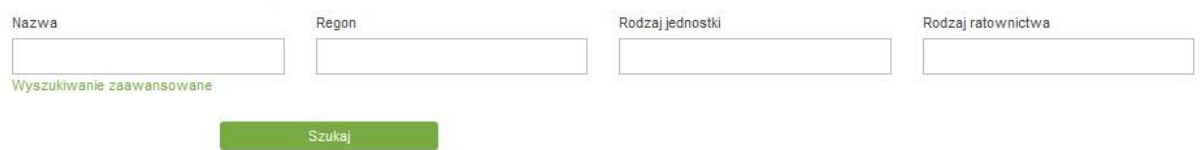

Podstawowe kryteria wyszukiwania to **Nazwa**, **Regon**, **Rodzaj jednostki**, **Rodzaj ratownictwa.** W polach **Rodzaj** jednostki i ratownictwa zaimplementowana została funkcja automatycznej podpowiedzi.

Pod zaznaczonym powyżej linkiem (Wyszukiwanie zaawansowane) umieszczone zostały dodatkowe sekcje do wyszukiwania zaawansowanego.

Rejestr Jednostek Współpracujących

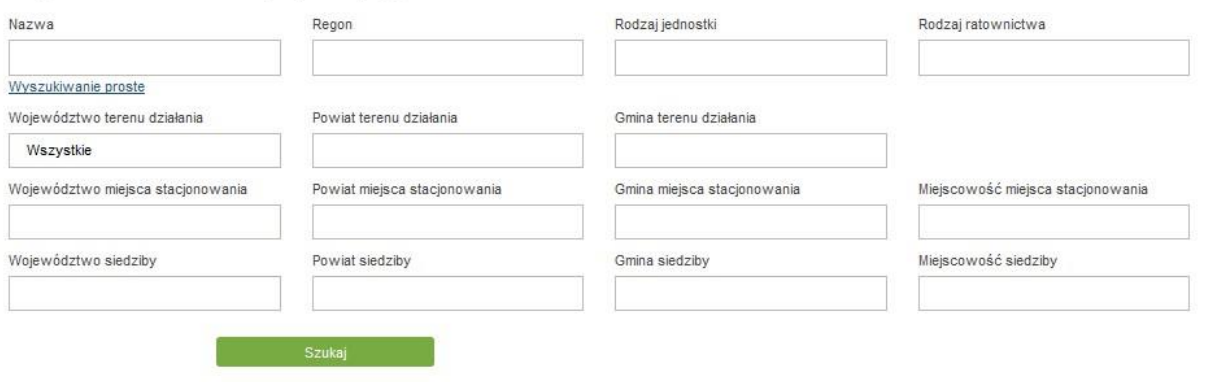

**Wyszukiwarka zaawansowana** zawiera następujące kryteria wyszukiwania:

- Województwo terenu działania po wybraniu województwa, automatycznie będziemy mogli wybrać powiat z listy rozwijanej, a następnie gminę,
- Powiat terenu działania uaktywnia się po wybrania województwa,
- Gmina terenu działania uaktywnia się po wybraniu powiatu,
- Województwo miejsca stacjonowania podpowiada się przy wpisaniu pierwszej litery nazwy,
- Powiat miejsca stacjonowania podpowiada się przy wpisaniu pierwszej litery nazwy,
- Gmina miejsca stacjonowania podpowiada się przy wpisaniu pierwszej litery nazwy,
- Miejscowość miejsca stacjonowania podpowiada się przy wpisaniu pierwszej litery nazwy,
- Województwo siedziby podpowiada się przy wpisaniu pierwszej litery nazwy,
- Powiat siedziby podpowiada się przy wpisaniu pierwszej litery nazwy,
- Gmina siedziby podpowiada się przy wpisaniu pierwszej litery nazwy,
- Miejscowość siedziby podpowiada się przy wpisaniu pierwszej litery nazwy.

Działanie filtra odnosi się do teorii zbiorów i elementów, które się w nich zawierają tzn., jeśli użytkownik szuka np. jednostki z danego tylko powiatu, wówczas w wynikach wyszukiwania pojawią mu się również jednostki, których teren działania jest ogólnokrajowy (w swoich parametrach mają wybrane wszystkie polskie województwa). Bardziej szczegółowy przykład: jeśli użytkownik szuka jednostki z powiatu łowickiego, w wynikach wyszukiwania otrzyma zarówno jednostki, które teren działania mają określony jako województwo 'Łódzkie' jak i jednostki, których teren działania to sama gmina wiejska 'Łowicz'.

Po określeniu kryteriów wyszukiwania mamy do dyspozycji następujące opcje:

- **Filtruj**, która rozpoczyna wyszukiwanie,
- **Wyczyść filtry**, która czyści pola wyszukiwania,
- **Eksportuj do xls** lub **Eksport do xml**. Które pozwalają wyeksportować wyniki wyszukiwania do pliku Excel lub XML.

#### <span id="page-4-0"></span>**1.3. Logowanie do systemu**

Użytkownik, który będzie korzystał z funkcjonalności roli **ORGAN\_NADZORUJĄCY**, musi wcześniej spełnić poniższe warunki:

- musi posiadać konto założone wcześniej na platformie **e-PLOZ** (patrz: Instrukcja\_uzytkownika\_e-PLOZ),
- Administrator techniczny systemu RJWPRM musi w systemie założyć konto dla tego użytkownika, na podstawie wniosku, przekazanego do **CeZ** przez właściwego terytorialnie Przedstawiciela Organu Nadzorującego, o przypisanie dla tego konta w systemie RJWPRM roli **ORGAN\_NADZORUJĄCY** (wskazanie użytkownika poprzez podanie loginu jego konta na platformie e-PLOZ),
- operacja logowania do konta w systemie RJWPRM jest przeprowadzana w oparciu o uwierzytelnienie się użytkownika na platformie **e-PLOZ** po przekierowaniu z systemu RJWPRM (),

Pierwszą operacją użytkownika, który chce korzystać z funkcjonalności roli **ORGAN\_NADZORUJĄCY** systemu RJWPRM po wejściu na stronę systemu jest uwierzytelnienie się w systemie poprzez wykonanie operacji "Zaloguj", która przekieruje użytkownika na stronę **elektronicznej Platformy Logowania Ochrony Zdrowia** (**e-PLOZ**).

#### <span id="page-5-0"></span>**1.3.1. Zaloguj do systemu**

Aby zalogować się do systemu należy nacisnąć przycisk **Zaloguj**, znajdujący się na górnym pasku menu aplikacji:

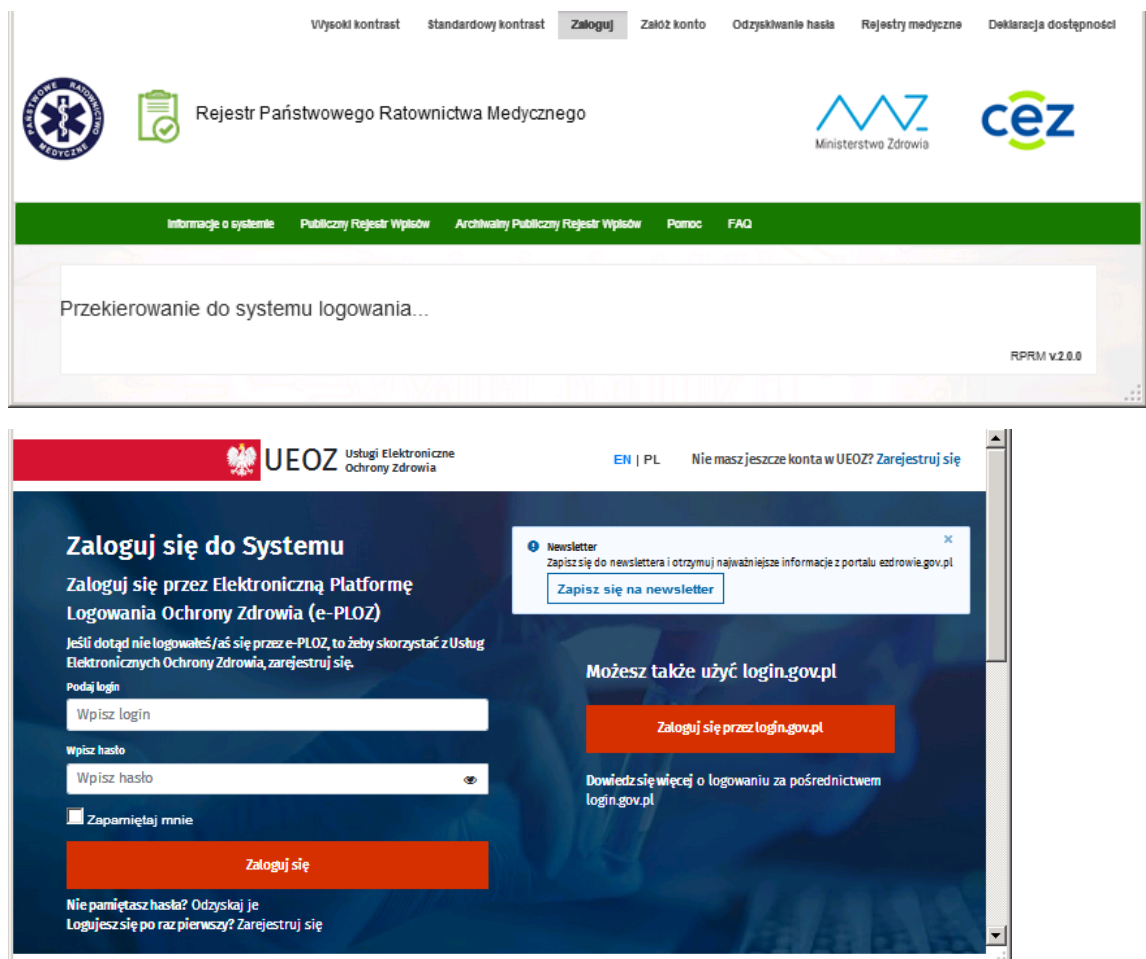

#### <span id="page-5-1"></span>**1.3.2. Wyloguj z systemu**

Aby wylogować się z systemu należy nacisnąć przycisk **Wyloguj** umieszczony w prawym, górnym rogu ekranu. Po naciśnięciu **Wyloguj** system poprosi o potwierdzenie swojej decyzji:

#### <span id="page-5-2"></span>**1.4. Pobieranie danych publicznych ze strony www**

System zapewnia możliwość pobierania danych publicznych wszystkich Jednostek zarejestrowanych w Rejestrze RJWPRM. Przedmiotowa funkcjonalność dostępna jest pod adresem:

[www.rejestrymedyczne.csioz.gov.pl/dane.html](http://www.rejestrymedyczne.csioz.gov.pl/dane.html)

Dane publiczne będą aktualizowane raz dziennie w godzinach nocnych. Istnieje możliwość ich pobrania w dwóch formatach: EXCEL oraz XML.

## <span id="page-6-0"></span>**1.5. Przeglądanie najczęściej zadawanych pytań i odpowiedzi (FAQ)**

Zbiór najczęściej zadawanych pytań wraz z odpowiedziami na nie możemy uzyskać klikając w zakładkę FAQ na pasku menu.

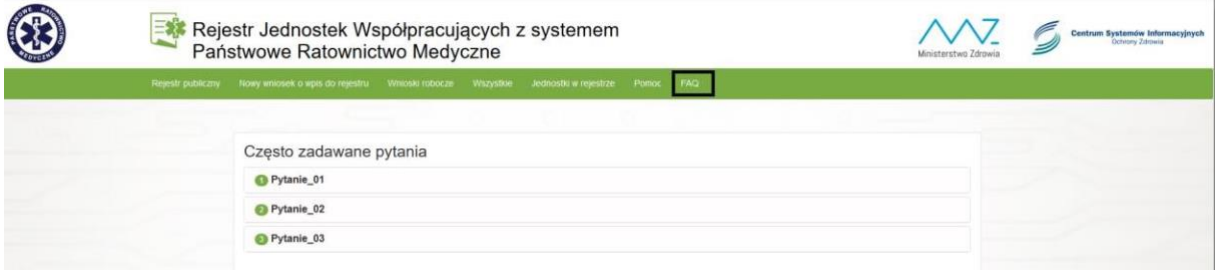

Funkcjonalności FAQ dostępna jest dla każdego użytkownika.

Kliknięcie na wybrane pytanie spowoduje wyświetlenie odpowiedzi.

Baza pytań i odpowiedzi będzie sukcesywnie uzupełniana w ramach napływających od użytkowników pytań.

## <span id="page-7-0"></span>**2. Jednostki w rejestrze**

Aby wyświetlić listę jednostek pracownik Zarządzania kryzysowego klika w zakładkę **Jednostki w rejestrze** na pasku menu:

Rejestr Jednostek Współpracujących z systemem Państwowe Ratownictwo Medyczne

Na ekranie widoczna jest lista jednostek z całej Polski, bez względu na to do jakiego regionu jest przypisane jego konto. Na ekranie dostępna jest również opcja wyszukiwania (opisana w pkt 3.) oraz przycisk **Akcje** umieszczony przy każdej pozycji na liście:

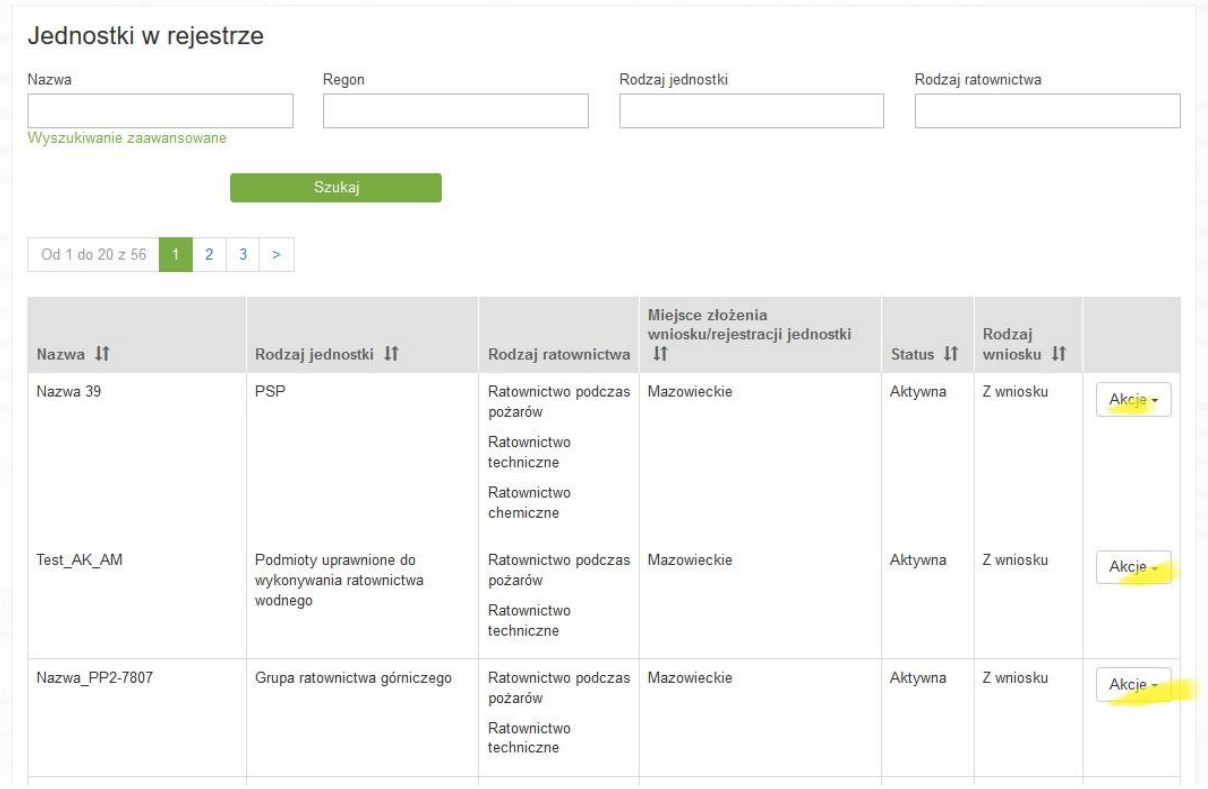

Po kliknięciu na przycisk **Akcje** dostępna jest opcja **Podgląd** za pomocą, której możemy podejrzeć wniosek złożony przez daną jednostkę. Wniosek jest zablokowany, bez możliwości edycji. Istnieje możliwość pobrania wniosku w formacie pdf, przy pomocy przycisku umieszczonego na końcu strony.

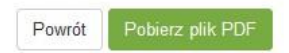

Kolejna opcja dostępna w zakładce Akcje to **Historia zmian**.

Widok historii zmian wygląda następująco:

#### **Jednostki w rejestrze**

#### Wnioski jednostki

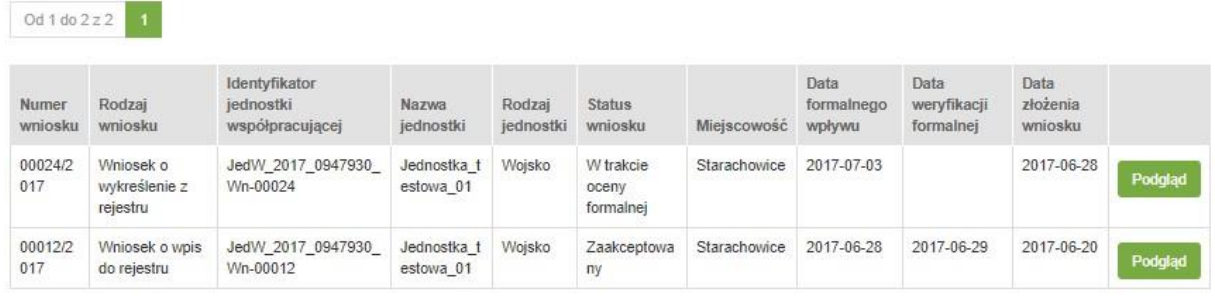

Kolejne wiersze tabeli przedstawiają historię zmian dotyczących danej jednostki. Po **Akcje**->**Podgląd**, możliwe jest wyświetlenie wybranej wersji wniosku złożonego przez wybraną wcześniej jednostkę.

## <span id="page-9-0"></span>**3. Filtrowanie na liście jednostek**

System daje możliwość wyszukiwanie jednostek wpisanych do RJWPRM. Istnieje możliwość wyszukiwania jednostek wg wprowadzonych kryteriów.

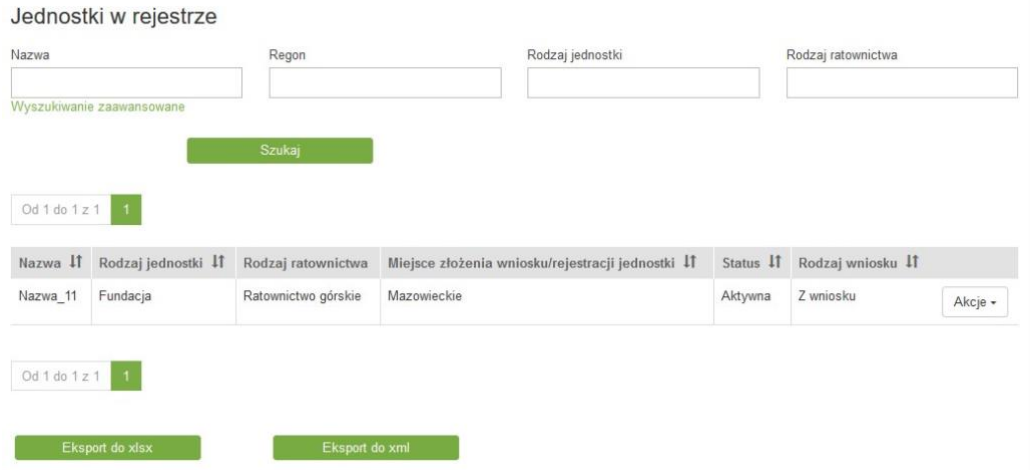

Podstawowe kryteria wyszukiwania to **Nazwa, Regon, Rodzaj jednostki, Rodzaj ratownictwa**.

W polach **Rodzaj jednostki** i **Rodzaj ratownictwa** zaimplementowana została funkcjonalność automatycznej podpowiedzi.

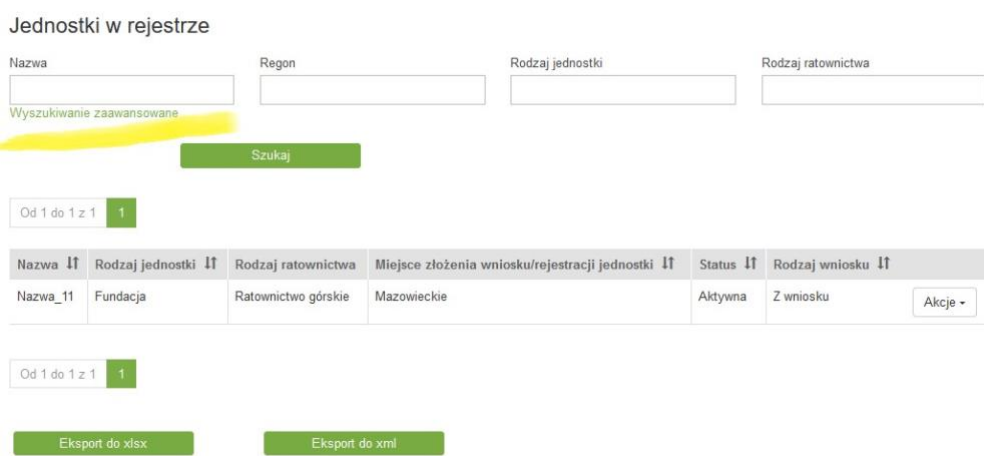

Istnieje również możliwość **Wyszukiwania zaawansowanego** (patrz powyżej).

Po naciśnięciu na przycisk w oknie wyszukiwania pojawiają się zaawansowane opcje wyszukiwania:

#### Jednostki w rejestrze

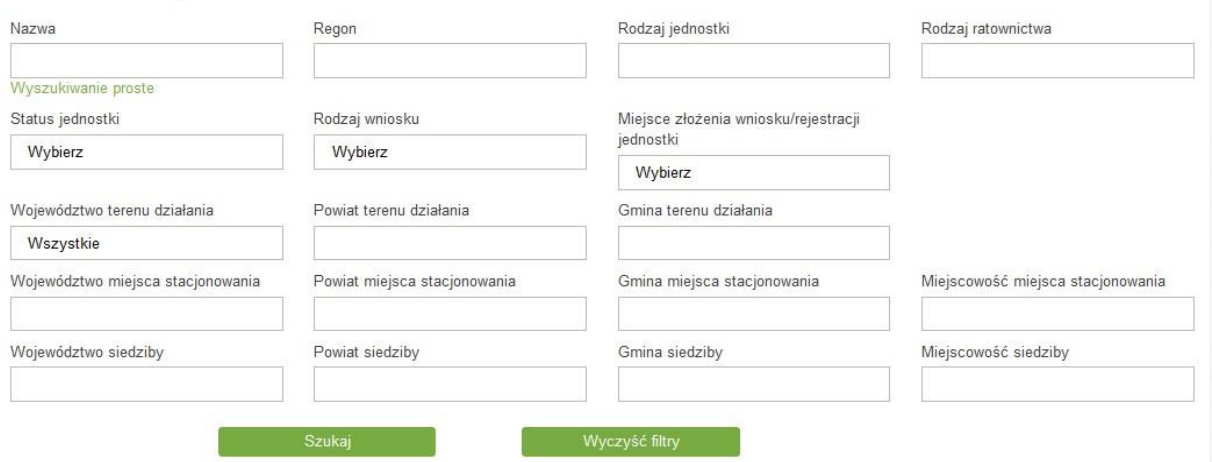

**Wyszukiwarka zaawansowana** zawiera następujące kryteria wyszukiwania:

- Status jednostki status wyszukiwanej jednostki, wybierany z listy rozwijanej
- Rodzaj wniosku rodzaj wniosku, wybierany z listy rozwijanej,
- Województwo terenu działania po wybraniu województwa, automatycznie bedziemy mogli wybrać powiat z listy rozwijanej a następnie gminę,
- Powiat terenu działania uaktywnia się po wybrania województwa,
- Gmina terenu działania uaktywnia się po wybraniu powiatu,
- Województwo miejsca stacjonowania podpowiada się przy wpisaniu pierwszej litery nazwy,
- Powiat miejsca stacjonowania podpowiada się przy wpisaniu pierwszej litery nazwy,
- Gmina miejsca stacjonowania podpowiada się przy wpisaniu pierwszej litery nazwy,
- Miejscowość miejsca stacjonowania podpowiada się przy wpisaniu pierwszej litery nazwy,
- Województwo siedziby podpowiada się przy wpisaniu pierwszej litery nazwy,
- Powiat siedziby podpowiada się przy wpisaniu pierwszej litery nazwy,
- Gmina siedziby podpowiada się przy wpisaniu pierwszej litery nazwy,
- Miejscowość siedziby podpowiada się przy wpisaniu pierwszej litery nazwy.

Działanie wyszukiwarki odnosi się do teorii zbiorów i elementów, które się w nich zawierają tzn., jeśli użytkownik szuka np. jednostki z danego tylko powiatu, wówczas w wynikach wyszukiwania pojawią mu się również jednostki, których teren działania jest ogólnokrajowy (w swoich parametrach mają uzupełnione wszystkie polskie województwa). Bardziej szczegółowy przykład: jeśli użytkownik szuka jednostki z powiatu łowickiego, w wynikach wyszukiwania otrzyma zarówno jednostki, które teren działania mają określony jako województwo 'Łódzkie' jak i jednostki, których teren działania to sama gmina wiejska 'Łowicz'.

Po określeniu kryteriów wyszukiwania mamy do dyspozycji opcję **Filtruj**, która rozpoczyna wyszukiwanie, **Wyczyść filtry**, która czyści pola wyszukiwania oraz opcję **Eksportuj do xls** i **Eksport do xml.**

Przycisk **Eksportuj** pozwala wyeksportować wyniki wyszukiwania do pliku Excel i XML.